#### **AEVO-Prüfungsanmeldung in 11 Schritten**

Die Prüfungsanmeldung erfolgt über unser Onlineportal unter folgendem Link: [https://tibros.ihk](https://tibros.ihk-koeln.de/142/tibrosPP/)[koeln.de/142/tibrosPP/](https://tibros.ihk-koeln.de/142/tibrosPP/)

#### 1. Wählen Sie bitte den Punkt Prüfungsteilnehmer.

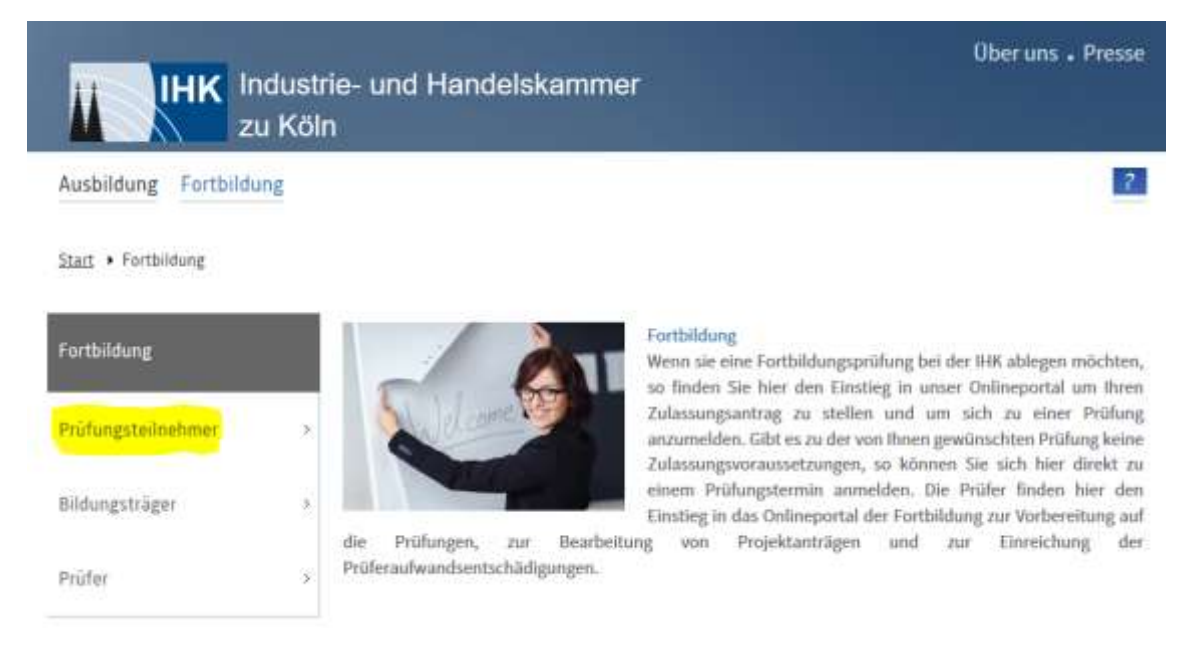

2. Wenn Sie sich zum ersten Mal für eine Prüfung anmelden beginnen Sie bitte mit der Registrierung.

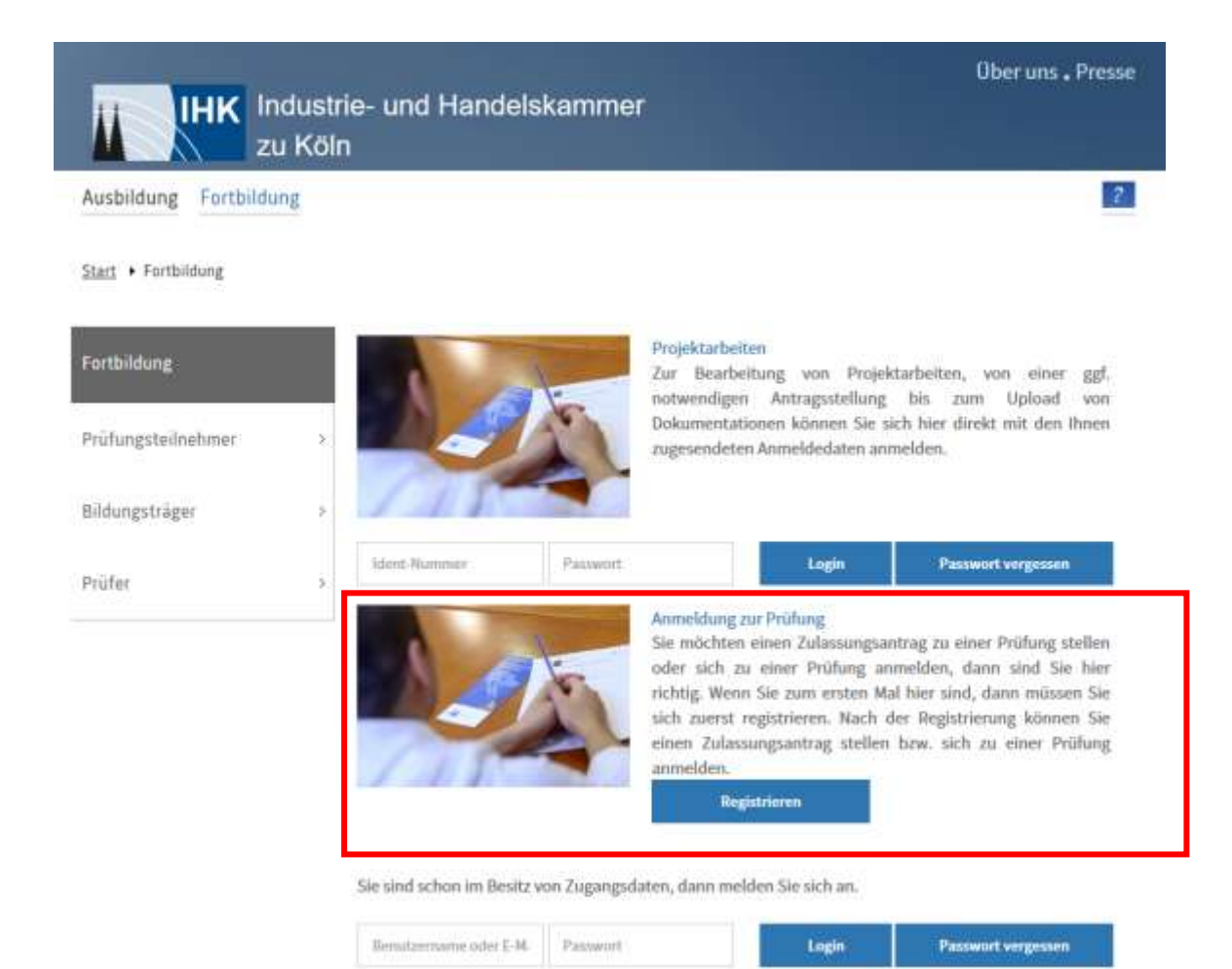

Sollten Sie bereits Zugangsdaten zu unserem Onlineportal haben nutzen Sie bitte diese um sich anzumelden.

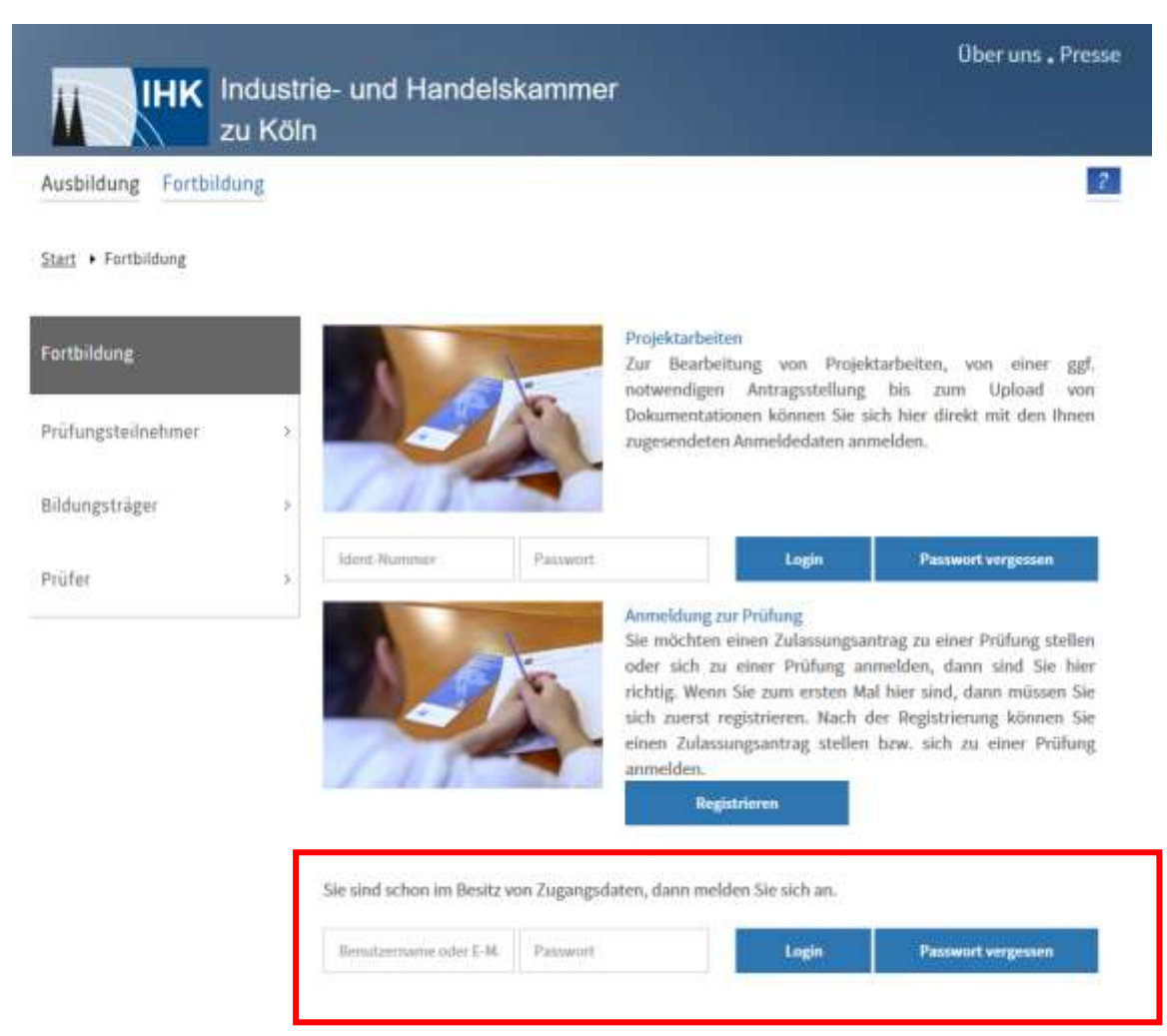

Nach Ihrer Anmeldung im Onlineportal gehen Sie bitte in den Bereich "Anmeldung zu einer  $3.$ Prüfung"..

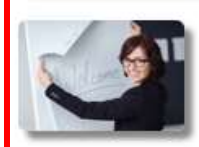

#### Anmeldung zu einer Prüfung

Ermöglicht Ihnen die Onlineanmeldung zu einer Prüfung.

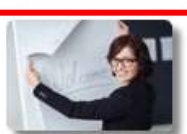

#### Zulassungsanträge

Hier sehen Sie die von Ihnen gestellten Zulassungsanträge und können neue Zulassungsanträge stellen.

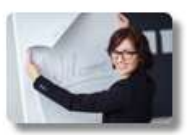

### Prüfungen

Hier erhalten Sie Informationen zu Ihren Prüfungsanmeldungen. Außerdem können Sie sich hier zu Prüfungen anmelden.

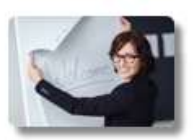

#### Prüfungstermine

Hier finden Sie die Prüfungstermine zu Ihren Prüfungsanmeldungen.

4. Jetzt können Sie einen Abschluss auswählen: AEVO heißt hier "Prüfung zum Nachweis berufsund arbeitspädagogischer Qualifikation". Bitte wählen Sie dies aus und bestätigen Sie Ihre Angabe mit "weiter".

k. a

## Abschlussauswahl

Abschluss:

Bitte wählen Sie einen Abschluss aus.

**Aktualisieren** 

### Abschlussauswahl

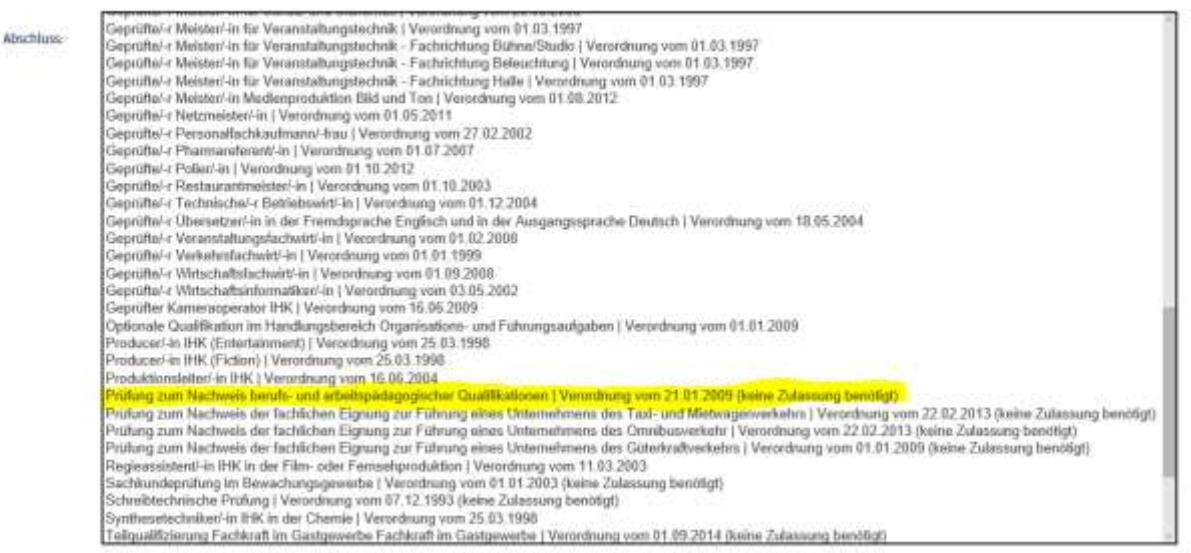

Und bestätigen Sie die Auswahl mit aktualisieren.

**Abschluss:** 

Prüfung zum Nachweis berufs- und arbeitspädagogischer Qualifikationen | Verordnu Aktualisieren

5. Sie erhalten eine kurze Information zur Prüfungsverordnung. Bestätigen Sie Ihre Auswahl mit "Anmeldung zur Prüfung".

### Abschlussauswahl

Prüfung zum Nachweis berufs- und arbeitspädagogischer Qualifikationen | Verordnu ~ Abschluss:

Aktualisieren

#### Prüfungsverordnung

Es findet eine Gesamtprüfung statt. Nach der geltenden Prüfungsordnung kann eine nicht bestandene Prüfung zwei Mal wiederholt werden. In der Wiederholungsprüfung ist der Prüfungsteilnehmer von der Prüfung in einzelnen Prüfungsteilen oder -fächern zu befreien, wenn seine Leistungen darin in einer vorangegangenen Prüfung ausgereicht haben und er sich innerhalb von zwei Jahren, gerechnet vom Tage der Beendigung der nicht bestandenen Prüfung an, zur Wiederholungsprüfung anmeldet.

Bitte beachten Sie: Sie können von Ihrer Anmeldung nur schriftlich zurücktreten. Bei Rücktritt von der Prüfung nach erfolgter Anmeldung bis vier Wochen vor der Prüfung wird eine Stornogebühr von 30 % der fälligen Gebühr erhoben. Bei Rücktritt zu einem späteren Zeitpunkt oder Nichtteilnahme an der Prüfung wird eine Stornogebühr von 50 % der fälligen Gebühr erhoben. Diese Bedingung ist verbindlich und wird mit der Anmeldung anerkannt.

Anmeldung zur Prüfung

6. Auf der nächsten Seite prüfen Sie Ihre persönlichen Daten, welche Sie bereits im Rahmen der Registrierung eingegeben haben.

# Anmeldung zu einer Prüfung

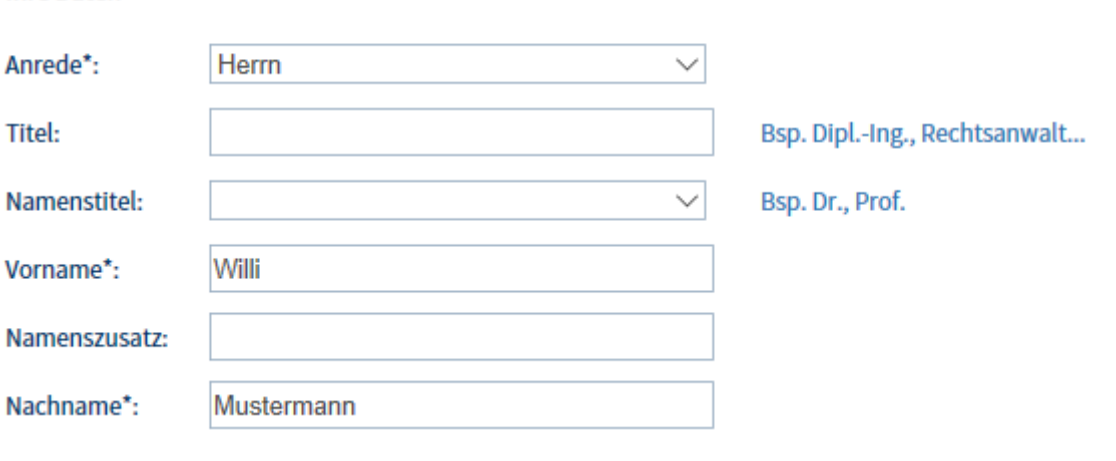

Weiter **Abbrechen** Zurück

Mit\* gekennzeichnete Felder sind Pflichtfelder.

**Ihre Daten** 

7. Im nächsten Schritt wählen Sie die Prüfungsart aus. Sie haben folgende Wahlmöglichkeiten: Fortbildungsprüfung, Fortbildungsprüfung (1. Wiederholung), Fortbildungsprüfung (2. Wiederholung). Bestätigen Sie ihre Auswahl mit "weiter".

### Anmeldung zu einer Prüfung

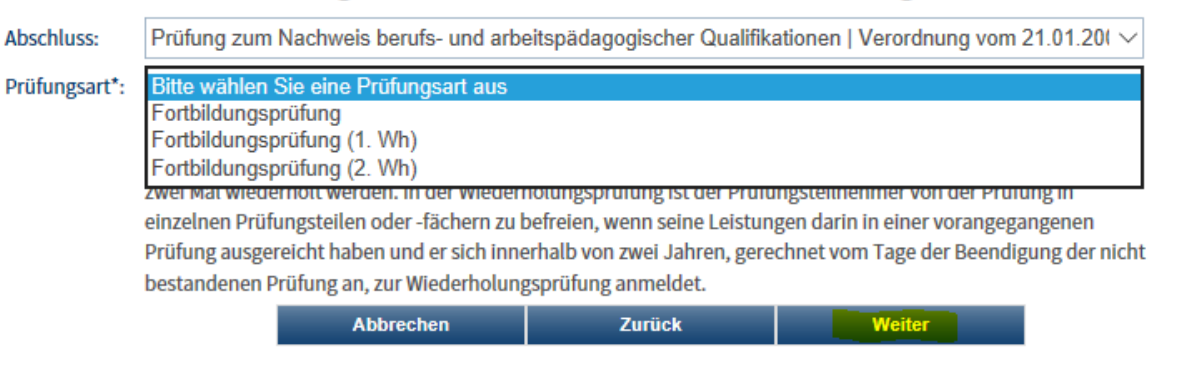

8. Im folgenden Schritt können Sie den Prüfungstermin und Prüfungsort auswählen. Bestätigen Sie Ihre Angabe mit "weiter".

### Anmeldung zu einer Prüfung

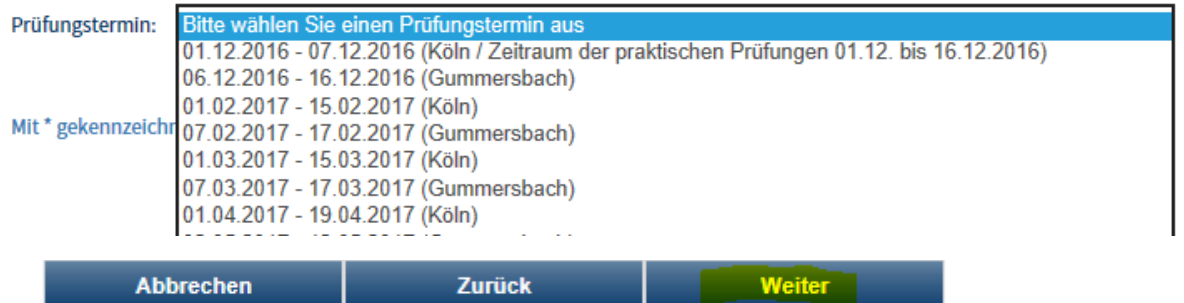

9. In Schritt neun können Sie Bemerkungen einfügen, die Rechnungsanschrift prüfen und Ihren Bildungsträger eintragen. Bitte bestätigen Sie Ihre Angaben wieder mit "weiter".

### Anmeldung zu einer Prüfung

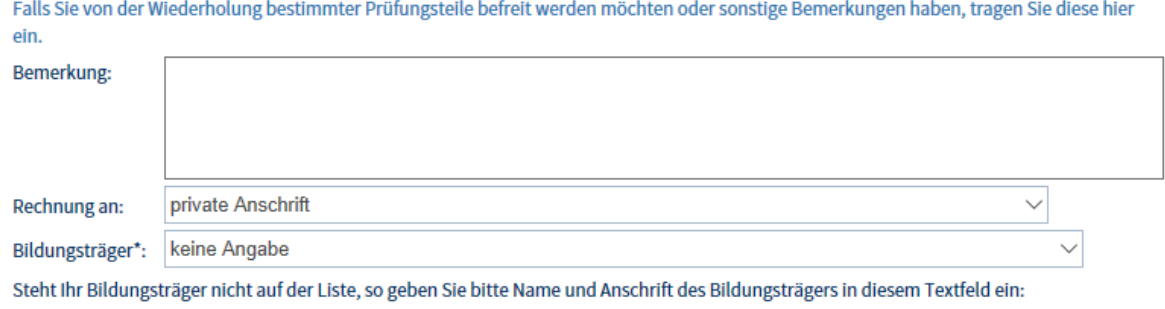

**Bildungsträger = Lehrgangsanbieter**

10. Fachwirte haben im nächsten Schritt die Möglichkeit Ihr Zeugnis hochzuladen. Alle anderen Prüfungsteilnehmer klicken direkt auf "weiter".

### Anmeldung zu einer Prüfung

Prüfungszeugnis Fachwirt/-in:

Bei einer Freistellung vom schriftlichen Teil muss hier das Prüfungszeugnis hochgeladen werden!

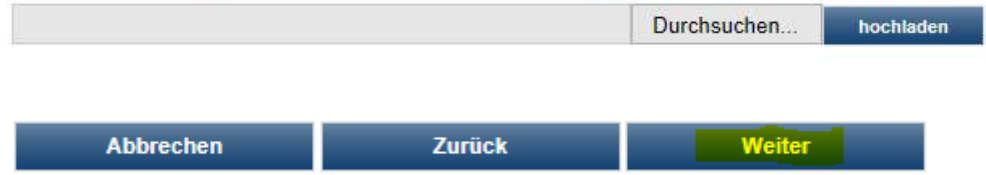

11. Im letzten Schritt kontrollieren Sie Ihre Angaben und melden sich dann verbindlich mit "kostenpflichtig anmelden" an.

## Anmeldung zu einer Prüfung

Kontrolle Ihrer Angaben:

Sind Ihre Angaben korrekt? Bitte überprüfen Sie diese, denn die Daten werden in das Zeugnis übernommen.

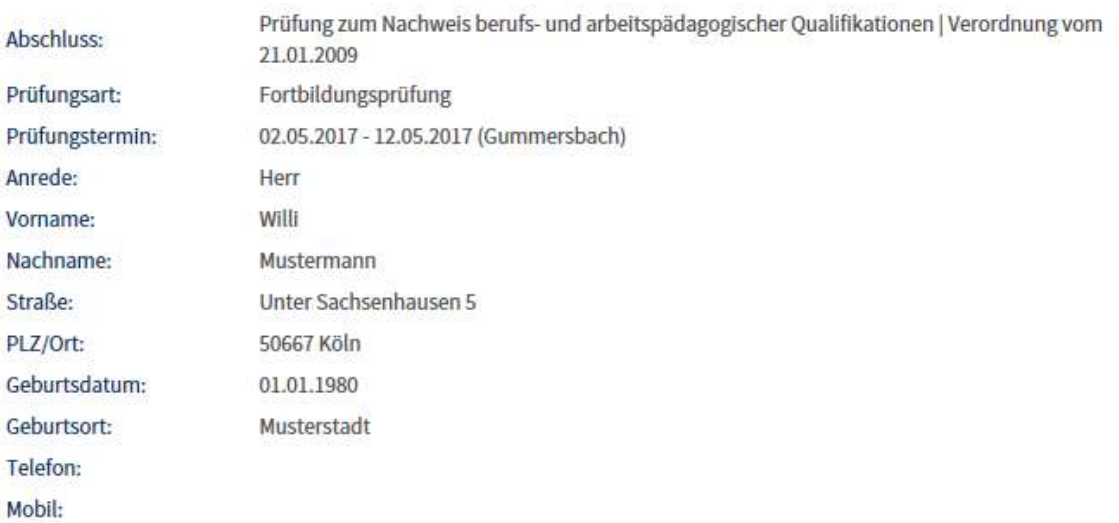

Prüfungsordnung, Gebühren und Rücktrittsbedingungen

Ich akzeptiere die Prüfungsbedinungen. Auf die Erhebung der Stornogebühren, bei Rücktritt nach erfolgter Anmeldung oder Nichtteilnahme an der Prüfung, bin ich hingewiesen worden.

kostenpflichtig anmelden